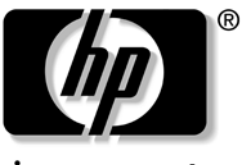

invent

## **User Guide** HP USB Barcode Scanner for Point of Sale System

Document Part Number:419218-002

#### **August 2006**

Print this document before setting up the HP USB Barcode Scanner. The document provides the programming bar codes necessary for selecting features for the scanner.

© Copyright 2006 Hewlett-Packard Development Company, L.P. The information contained herein is subject to change without notice.

The only warranties for HP products and services are set forth in the express warranty statements accompanying such products and services. Nothing herein should be construed as constituting an additional warranty. HP shall not be liable for technical or editorial errors or omissions contained herein.

This document contains proprietary information that is protected by copyright. No part of this document may be photocopied, reproduced, or translated to another language without the prior written consent of Hewlett-Packard Company.

**WARNING:** Text set off in this manner indicates that failure to follow directions could result in bodily harm or loss of life.

**CAUTION:** Text set off in this manner indicates that failure to follow directions could result in damage to equipment or loss of information.

#### **User Guide**

HP USB Barcode Scanner First Edition (August 2006) Document Part Number: 419218-002

## **Contents**

### **[1](#page-4-0) [Product Features](#page-4-1)**

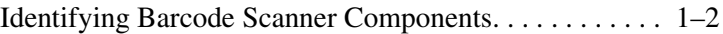

### **[2](#page-6-0) [Safety and Maintenance Guidelines](#page-6-1)**

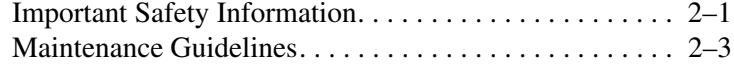

### **[3](#page-10-0) [Setting Up the Scanner](#page-10-1)**

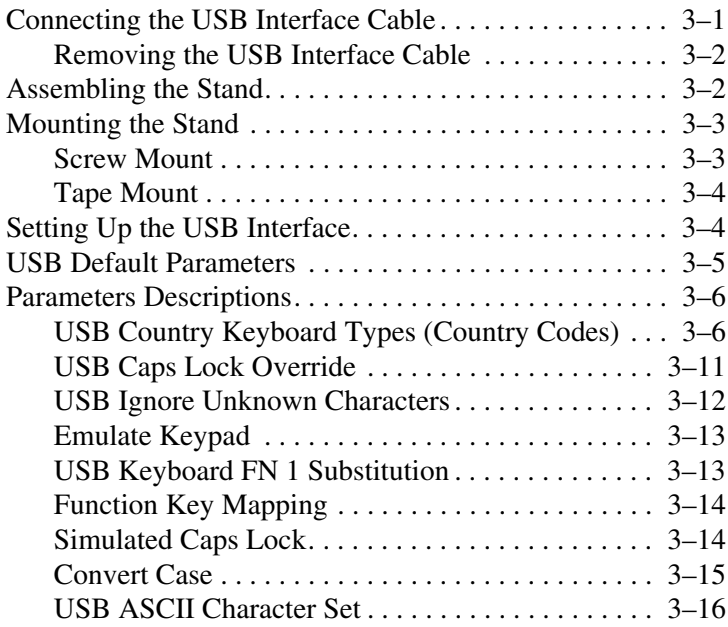

### **[4](#page-38-0) [Operating the Scanner](#page-38-1)**

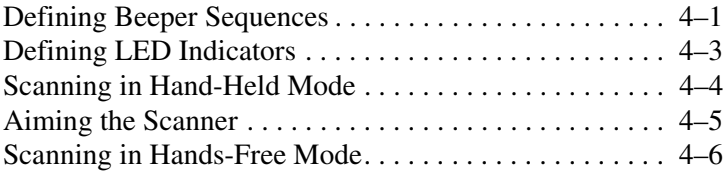

### **[5](#page-44-0) [Programming User Preferences](#page-44-1)**

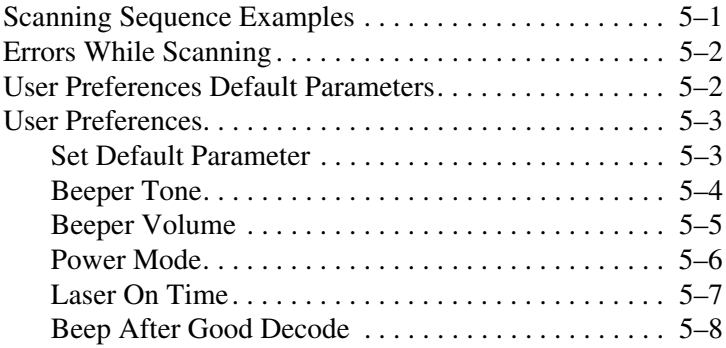

### **[A](#page-52-0) [Troubleshooting](#page-52-1)**

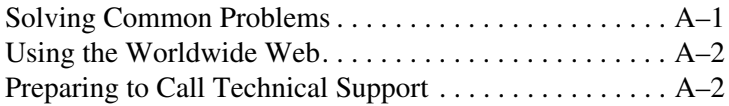

### **[B](#page-56-0) [Technical Specifications](#page-56-1)**

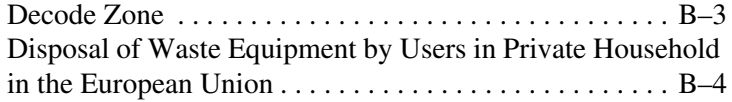

**1**

## <span id="page-4-0"></span>**Product Features**

<span id="page-4-1"></span>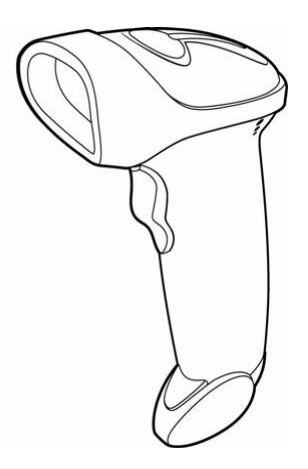

The HP USB Barcode Scanner is designed to work with point of sale system hardware and program applications. The barcode scanner features:

■ Hand-held or hands-free scanning operation.

- Stand assembly kit for hands free operation.
- USB connection that autodetects a USB host and defaults to the HID keyboard interface type.
- USB cable assembly provided.
- Supports international keyboards for Microsoft Windows environment: North America, German, French, Spanish, Italian, Swedish, Brazilian Portuguese and Japanese.

Software and regulatory notices for this product are available on the *Point of Sale System Software and Documentation* CD.

## <span id="page-5-0"></span>**Identifying Barcode Scanner Components**

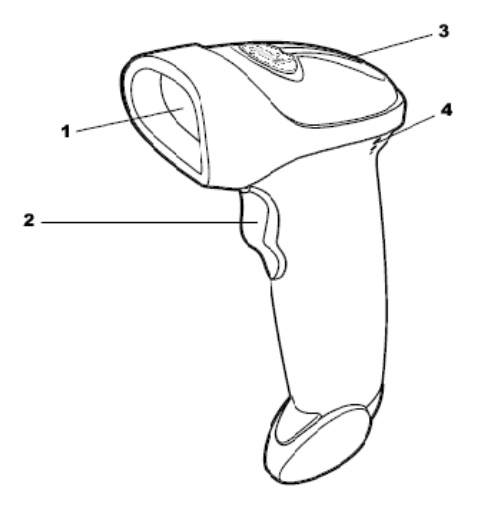

- 1 Scan Window scans bar code symbols with laser light and produces a digitized pattern that corresponds to the bars and spaces of the symbols.
- 2 Scan Trigger press to scan bar codes.
- 3 LED light indicator that communicates successful decoding, data transmission error or malfunction.
- 4 Beeper emits different beeper sequences and patterns that are defined by you while programming the scanner and during normal scanning.

**2**

## <span id="page-6-1"></span><span id="page-6-0"></span>**Safety and Maintenance Guidelines**

## <span id="page-6-2"></span>**Important Safety Information**

Follow the recommendations below to avoid potential risk of ergonomic injury when using the HP USB Barcode Scanner.

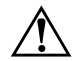

Å**WARNING:** To reduce the risk of serious injury, read the *Safety and Comfort Guide*. It describes proper workstation, setup, posture, and health habits for users, and provides important electrical and mechanical safety information. This guide is located on the Web at http://www.hp.com/ergo and/or on the documentation CD if one is included with the product.

1. Use the optimum arm position.

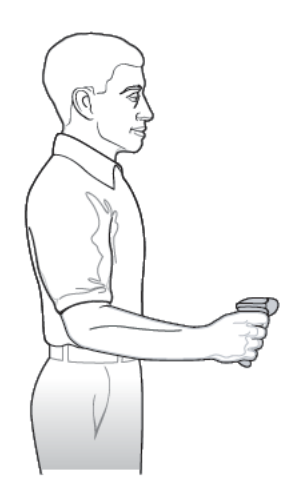

2. Avoid extreme wrist angles.

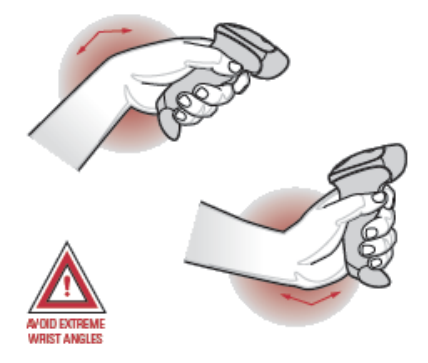

3. Avoid Bending.

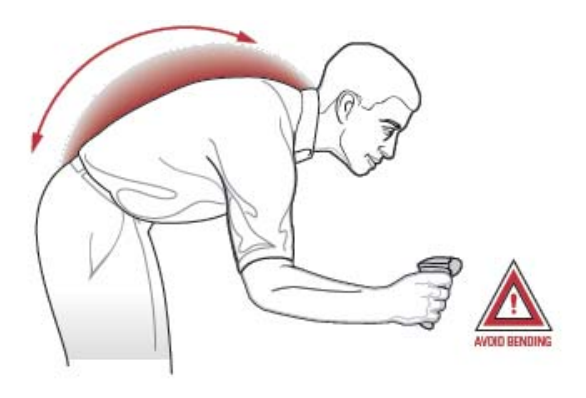

4. Avoid reaching.

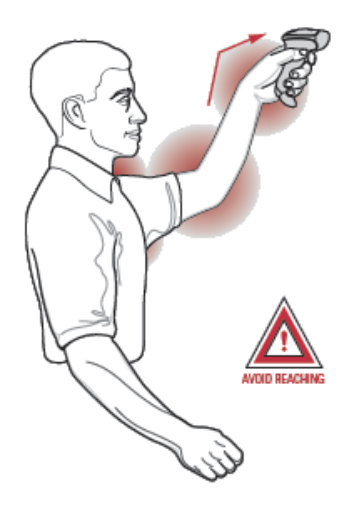

## <span id="page-8-0"></span>**Maintenance Guidelines**

Cleaning the scan window is the only maintenance required. A dirty window may affect scanning accuracy.

- Do not allow any abrasive material to touch the window.
- Remove any dirt particles with a damp cloth.
- Wipe the window using a tissue moistened with mild detergent and water.
- Do not spray water or other cleaning liquids directly into the window.

## <span id="page-10-0"></span>**Setting Up the Scanner**

<span id="page-10-1"></span>The scanner attaches directly to a USB port on the POS computer and is powered by the computer. No additional power supply is required.

## <span id="page-10-2"></span>**Connecting the USB Interface Cable**

1. Plug the USB interface cable  $\bullet$  into the cable interface port 2 on the bottom of the scanner.

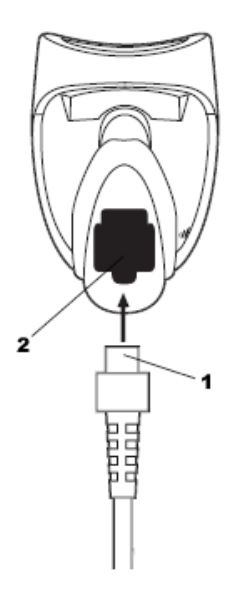

- 2. Gently tug the cable to ensure the connector is properly secured.
- 3. Connect the other end of the interface cable into a USB port on the POS computer.

### <span id="page-11-0"></span>**Removing the USB Interface Cable**

1. Unplug the installed cable's modular connector by depressing the connector clip with the tip of a screwdriver.

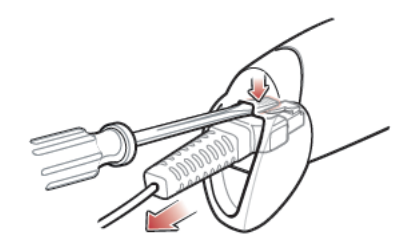

2. Carefully slide out the cable.

## <span id="page-11-1"></span>**Assembling the Stand**

The stand allows hands-free scanning when attached to the scanner.

- 1. Unscrew the wingnut from the bottom of the neckpiece scanner cup.
- 2. Fit the bottom of the neck piece  $\bullet$  into the opening on the top of the stand base  $\bullet$ .
- 3. Tighten the wingnut  $\bigcirc$  underneath the base to secure the cup and neck piece to the base.

Before tightening the wingnut under the base, ensure that the flat areas on the flexible neck fit securely in the grooves in the base.

4. Bend the neck to the desired position for scanning.

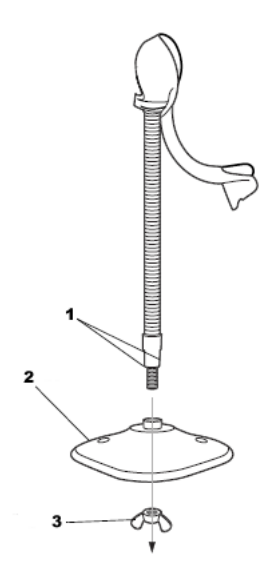

## <span id="page-12-0"></span>**Mounting the Stand**

You can attach the base of the scanner's stand to a flat surface using two screws or double-side tape (not provided).

### <span id="page-12-1"></span>**Screw Mount**

- 1. Position the assembled base on a flat surface.
- 2. Screw one #10 wood screw (not provided) into each screw-mount hole  $\bullet$  until the base of the stand is secure.

## <span id="page-13-0"></span>**Tape Mount**

- 1. Peel the paper liner off one side of each piece of tape (not provided)  $\Theta$  and place the sticky surface over each of the three rectangular tape holders.
- 2. Peel the paper liner off the exposed sides of each piece of tape and press the stand on a flat surface until it is secure.

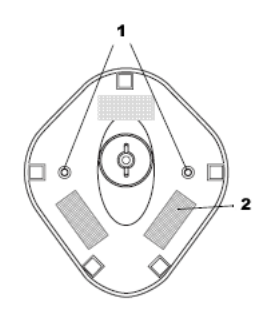

## <span id="page-13-1"></span>**Setting Up the USB Interface**

To set up the scanner for USB:

- 1. Turn on the POS computer.
- 2. Using the barcode scanner, scan the HID Keyboard Emulation barcode below.

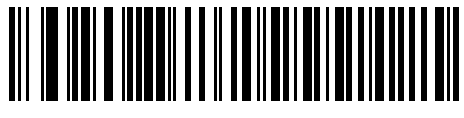

**\*HID Keyboard Emulation**

3. On first installation when using Windows, the software prompts you to select or install the "Human Interface Device" driver. To install the "Human Interface Device" driver

provided by Windows, click "Next" through all the choices and click "Finished" on the last choice. The scanner powers up during this installation.

4. If you are not using a North American keyboard, scan the appropriate country bar code in **USB Country Keyboard Types (Country Codes)** in this chapter.

## <span id="page-14-0"></span>**USB Default Parameters**

The following table lists the defaults for USB host parameters. If you want to change any option, scan the appropriate bar codes provided in the "Parameters Descriptions" section of this chapter.

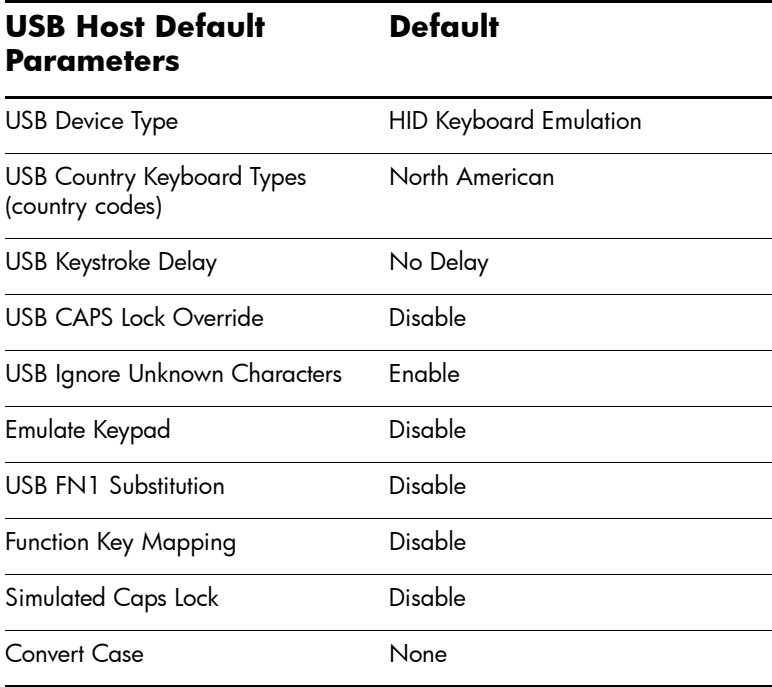

## <span id="page-15-0"></span>**Parameters Descriptions**

### <span id="page-15-1"></span>**USB Country Keyboard Types (Country Codes)**

Scan the bar code corresponding to your country keyboard type. This setting applies only to the USB HID (Human Interface Devices) Keyboard Emulation device.

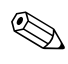

When changing country selection, the scanner automatically restarts. The scanner issues the standard startup beep sequences.

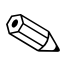

**EX** Throughout the programming bar code menus, default values are indicated with an asterisks (\*).

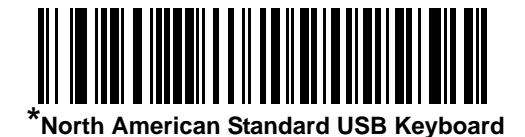

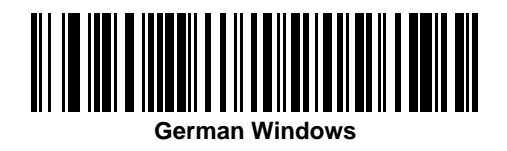

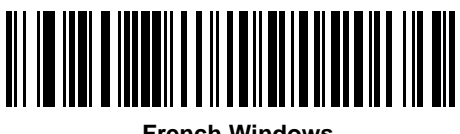

**French Windows**

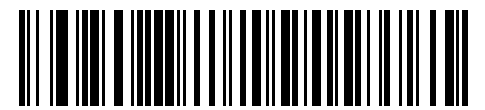

**French Canadian Windows 95/98**

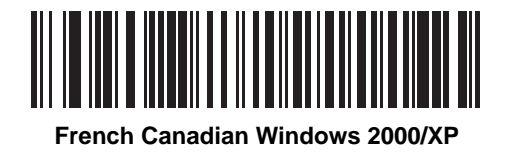

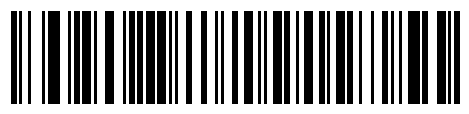

**Spanish Windows**

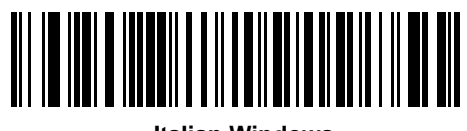

**Italian Windows**

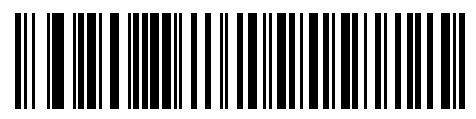

**Swedish Windows**

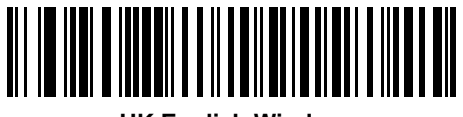

**UK English Windows**

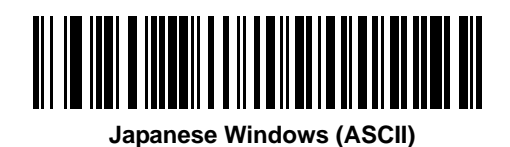

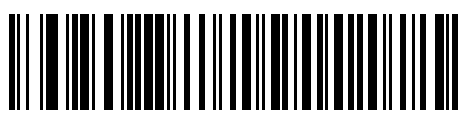

**Portuguese-Brazilian Windows**

## **USB Keystroke Delay**

This parameter sets the delay, in milliseconds, between emulated keystrokes. Scan a barcode below to increase the delay when hosts require a slower transmission of data.

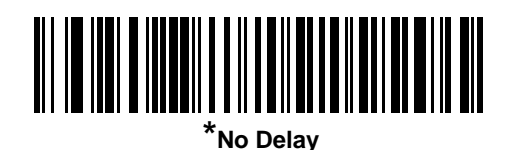

<u>|| |||||||||||||||||||||||||||</u> Ш

**Medium Delay (20 msec)**

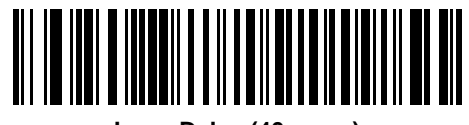

**Long Delay (40 msec)**

## <span id="page-20-0"></span>**USB Caps Lock Override**

When enabled, the case of the data is preserved regardless of the state of the Caps Lock key. This setting is always enabled for the "Japanese, Windows (ASCII)" keyboard type and can not be disabled.

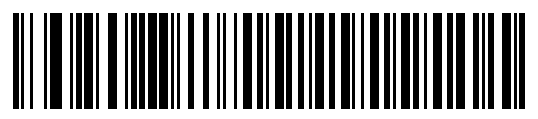

**Override Caps Lock Key (Enable)**

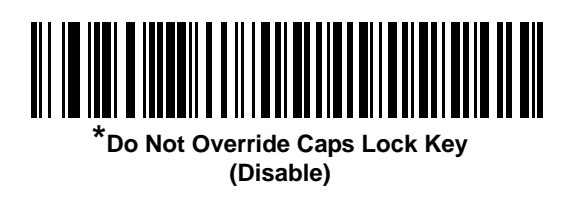

### <span id="page-21-0"></span>**USB Ignore Unknown Characters**

Unknown characters are characters the host does not recognize. When "Send Bar Codes With Unknown Characters" is selected, all bar code data is sent except for unknown characters, and no error beeps sound. When "Do Not Send Bar Codes With Unknown Characters" is selected, bar codes containing at least one unknown character are not sent to the host, and an error beep sounds.

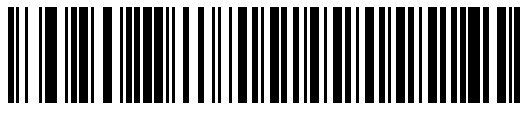

**\*Send Bar Codes with Unknown Characters (Transmit)**

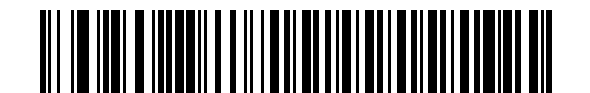

**Do Not Send Bar Codes with Unknown Characters (Disable)**

## <span id="page-22-0"></span>**Emulate Keypad**

When enabled, all characters are sent as ASCII sequences over the numeric keypad. For example ASCII A would be sent as "ALT make" 0 6 5 "ALT Break".

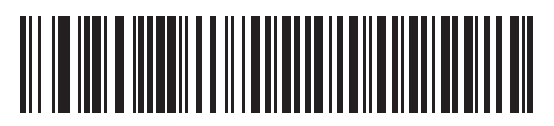

**\*Disable Keypad Emulation**

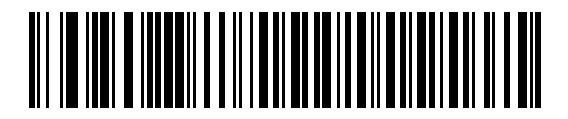

**Enable Keypad Emulation**

## <span id="page-22-1"></span>**USB Keyboard FN 1 Substitution**

When enabled, this allows replacement of any FN 1 characters in an EAN 128 bar code with a Key Category and value chosen by the user (see FN 1 Substitution Values in chapter 3 of the *Programming Reference Guide* to set the Key Category and Key Value).

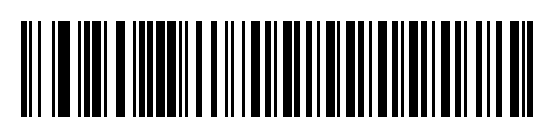

**Enable**

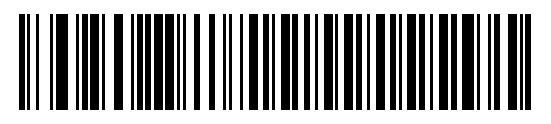

**\*Disable**

## <span id="page-23-0"></span>**Function Key Mapping**

ASCII values under 32 are normally sent as a control-key sequences (see the USB ASCII Character Set table in this chapter). When this parameter is enabled, the keys in bold in the USB ASCII Character Set table are sent in place of the standard key mapping. Table entries that do not have a bold entry remain the same whether or not this parameter is enabled.

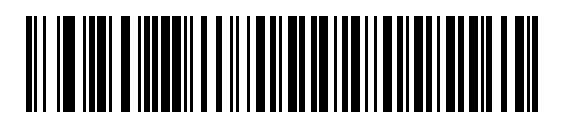

**\*Disable Function Key Mapping**

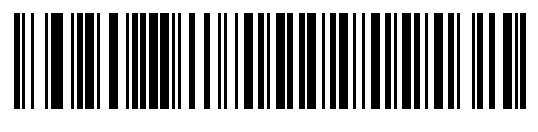

**Enable Function Key Mapping**

## <span id="page-23-1"></span>**Simulated Caps Lock**

When enabled, the scanner will invert upper and lower case characters on the scanner barcode as if the Caps Lock state is enabled on the keyboard. This inversion is done regardless of the current state of the keyboard's Caps Lock state.

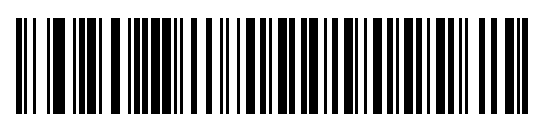

**Disable Simulated Caps Lock**

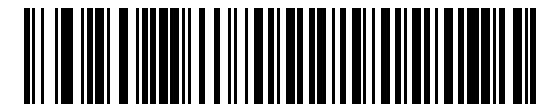

**Enable Simulated Caps Lock**

### <span id="page-24-0"></span>**Convert Case**

When enabled, the scanner will convert all bar code data to the selected case.

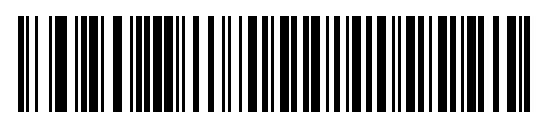

**\*No Case Conversion**

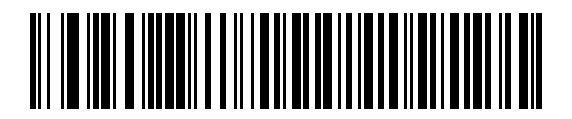

**Convert All to Upper Case**

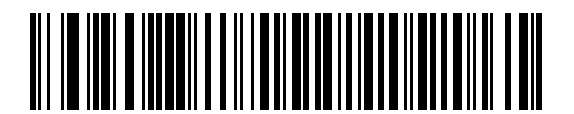

**Convert All to Lower Case**

## <span id="page-25-0"></span>**USB ASCII Character Set**

This table provides ASCII character conversions for standard data transmission code.

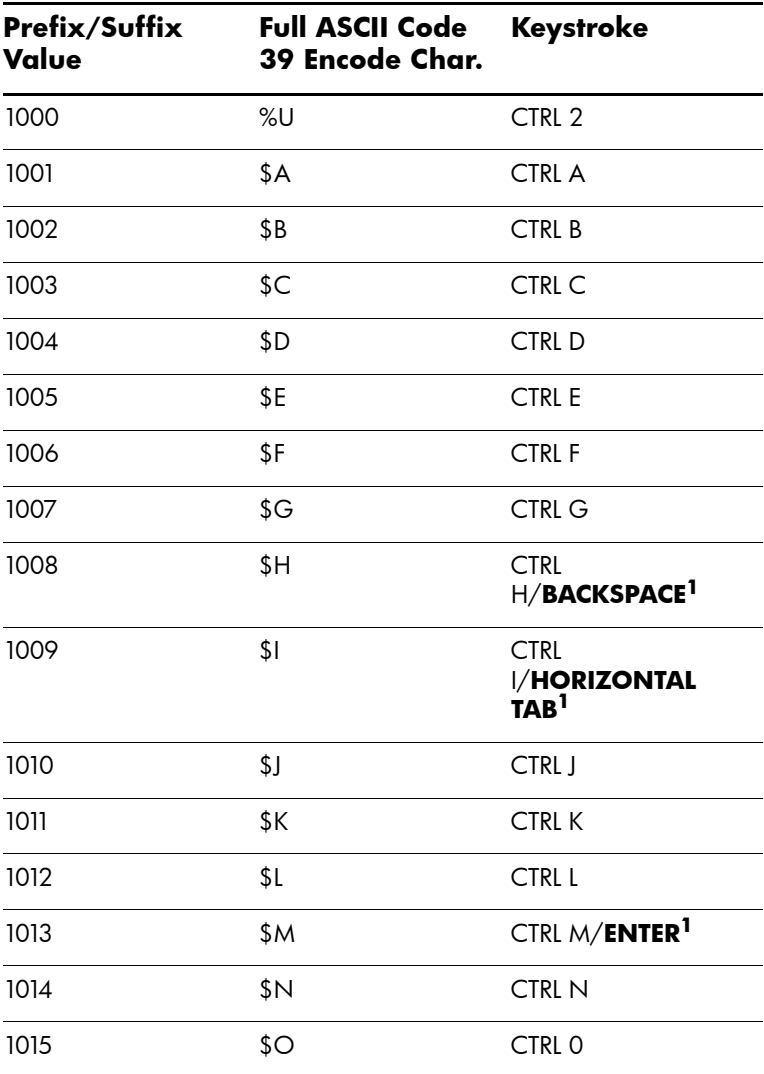

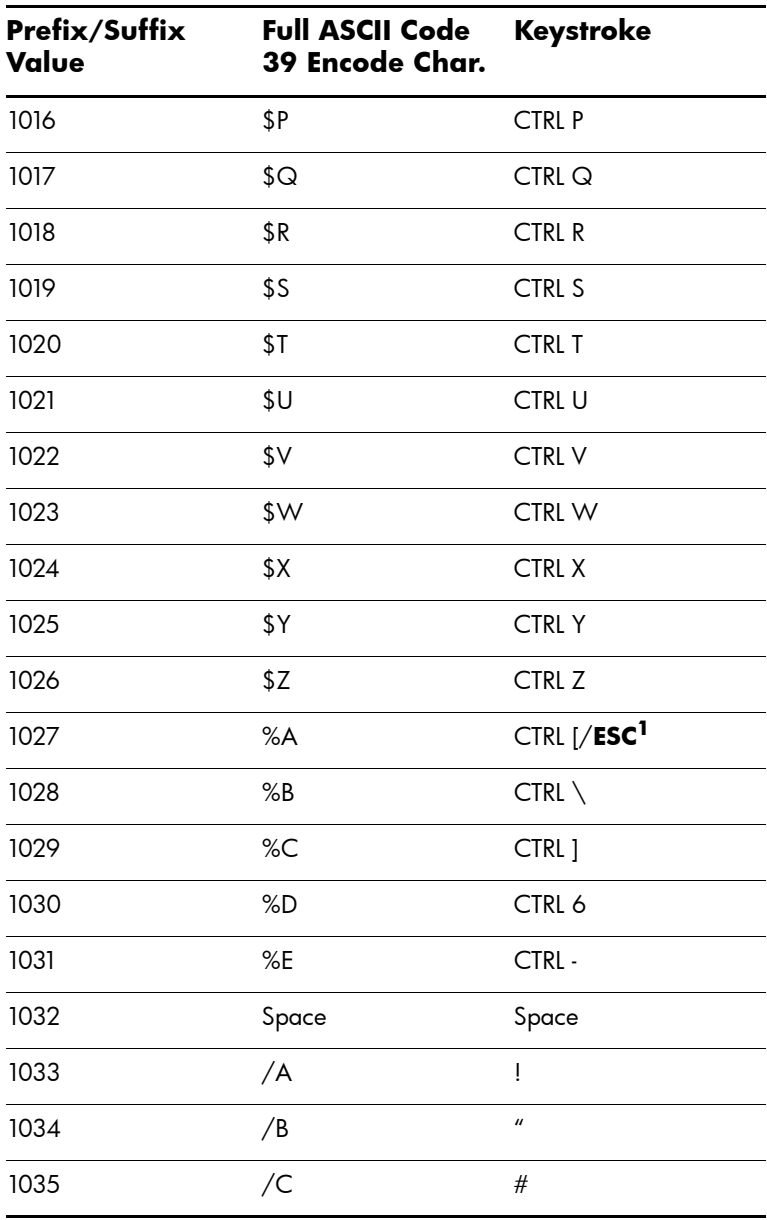

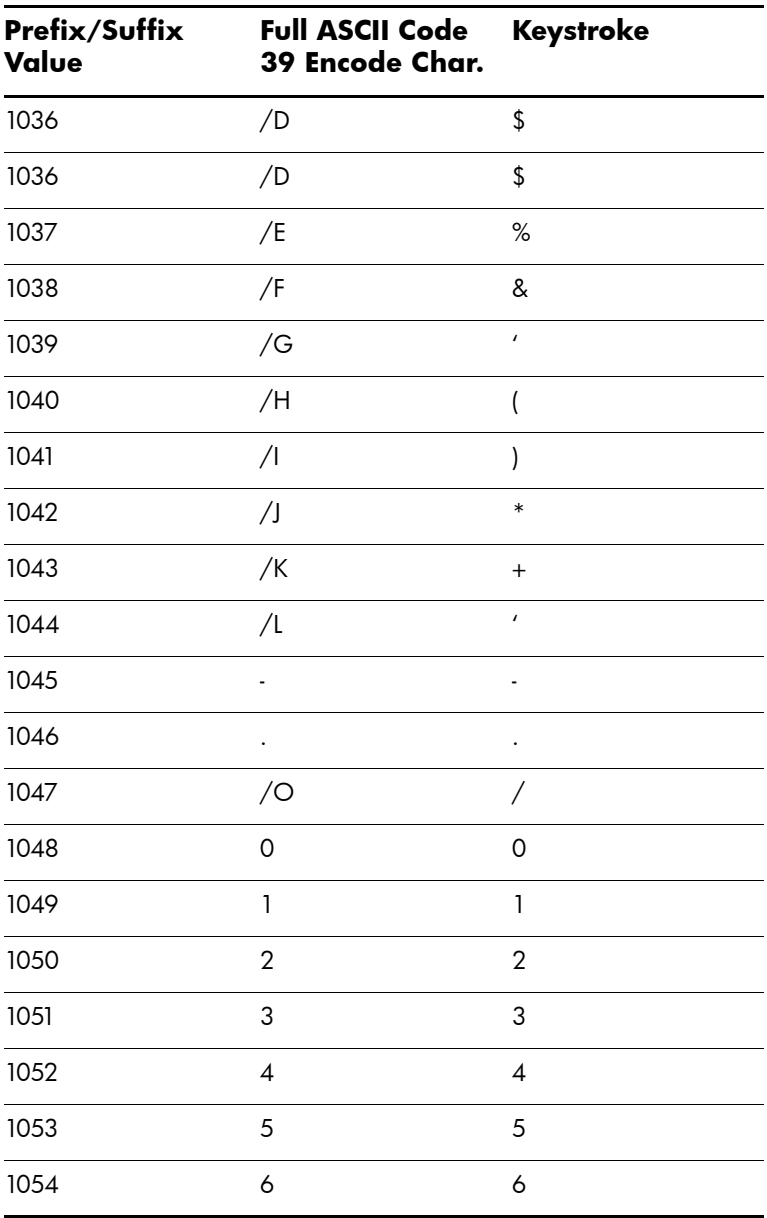

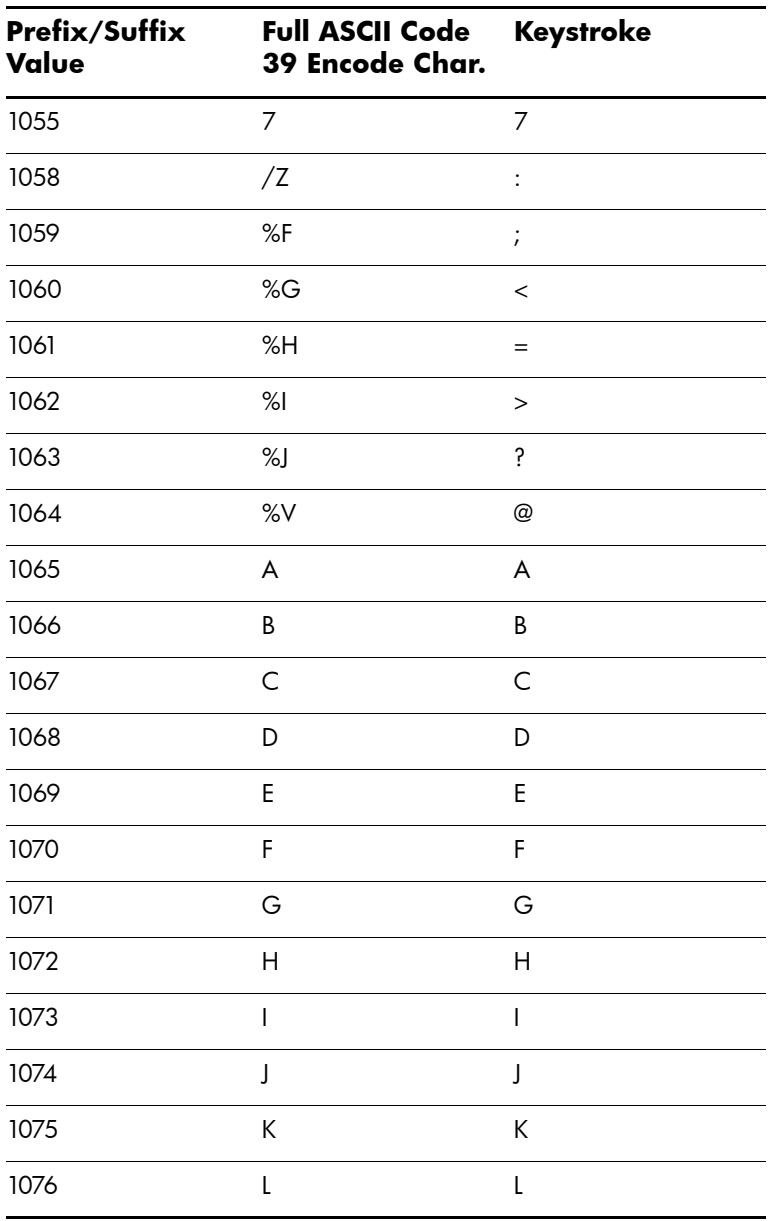

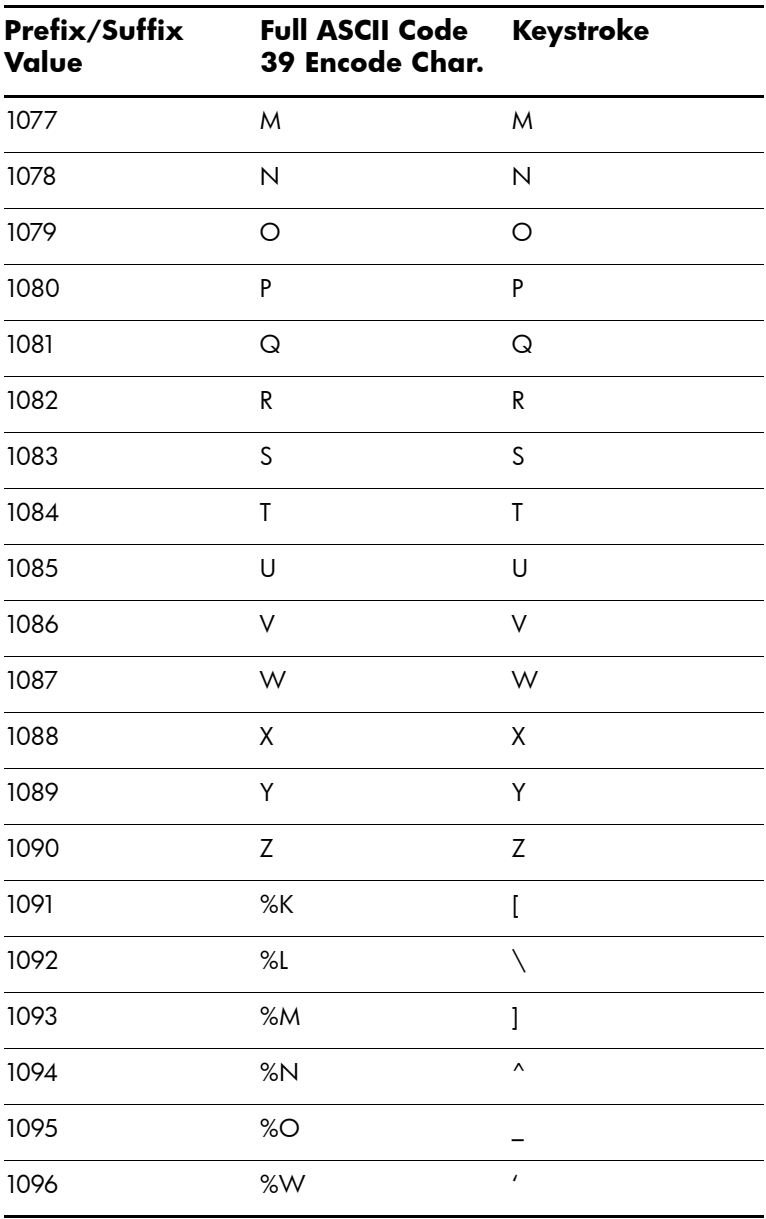

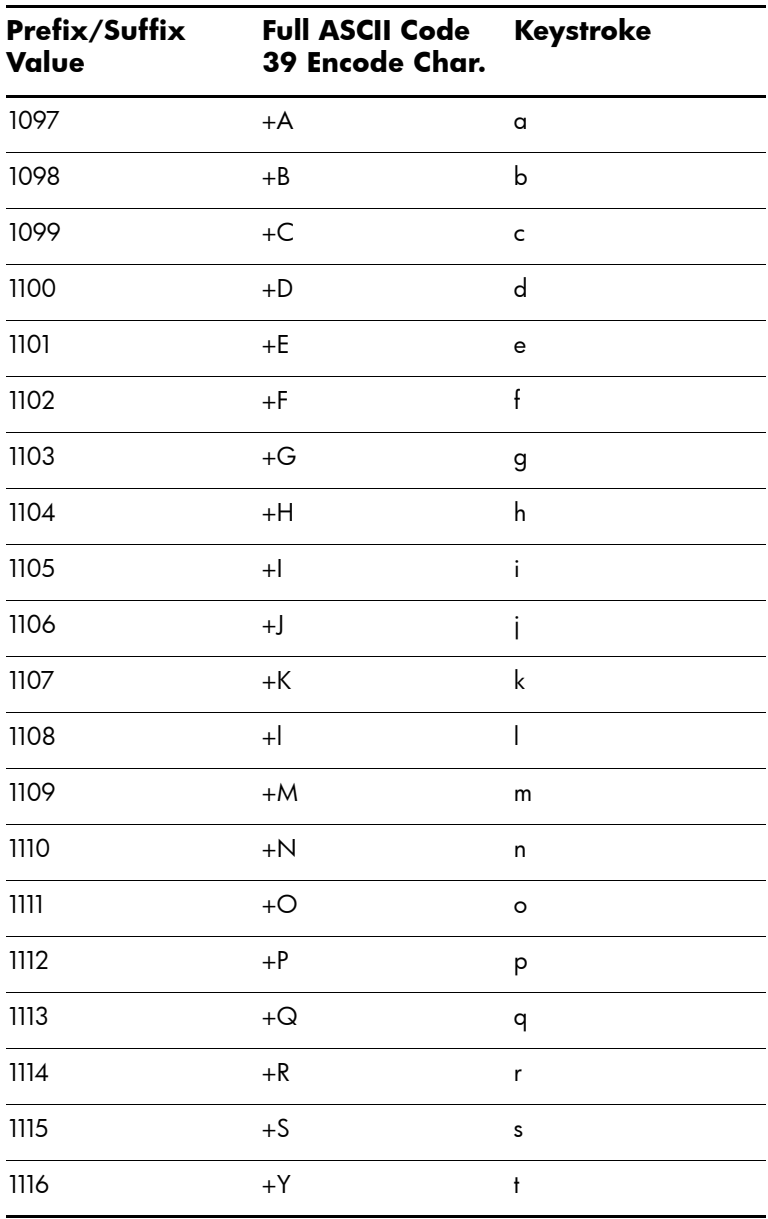

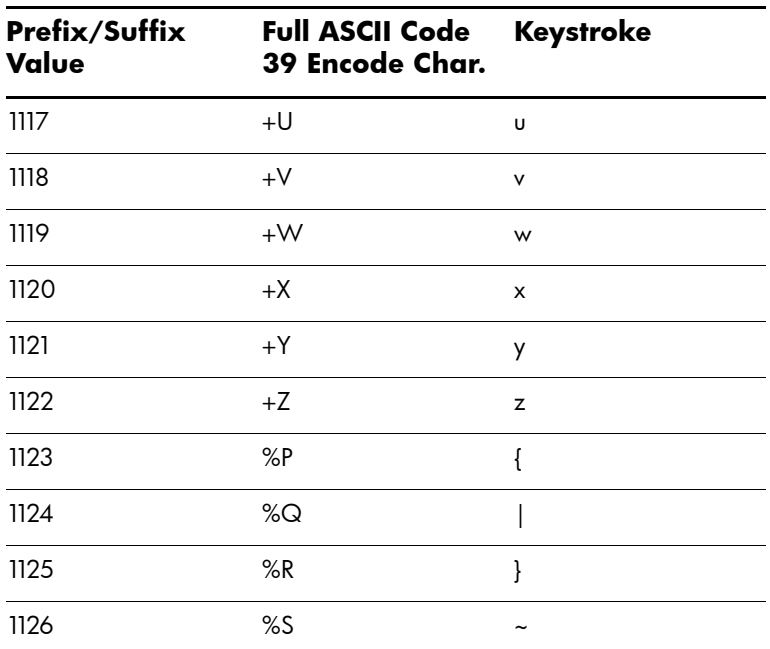

 $^1$  The keystroke in bold is sent only if the "Function Key Mapping" is enabled. Otherwise, the unbolden keystroke is sent.

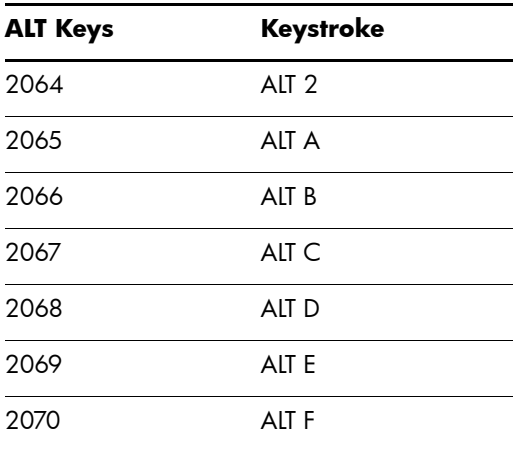

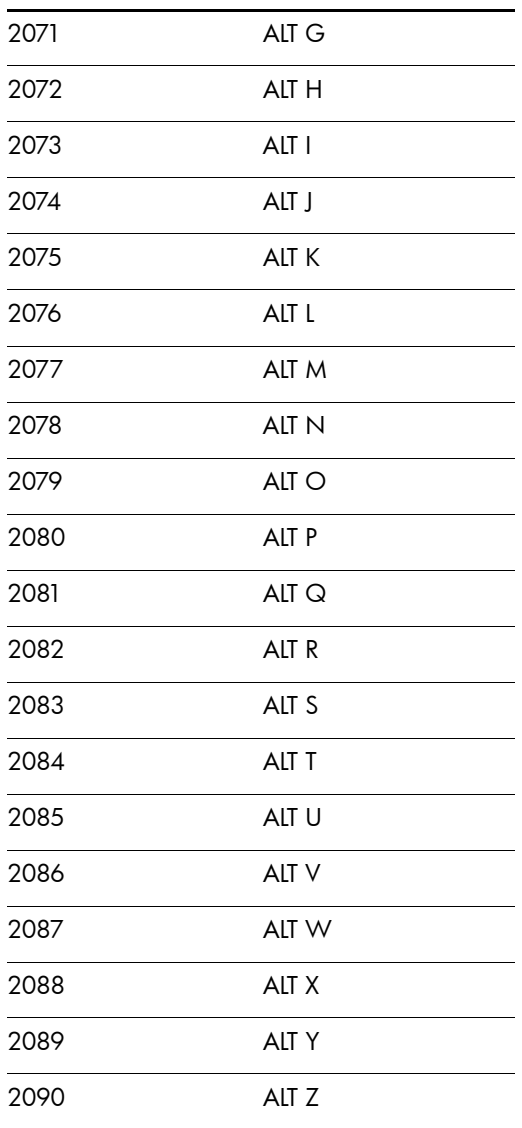

#### GUI Shift Keys

Windows-based systems have a GUI key to the left of the left ALT key and to the right of the right ALT key.

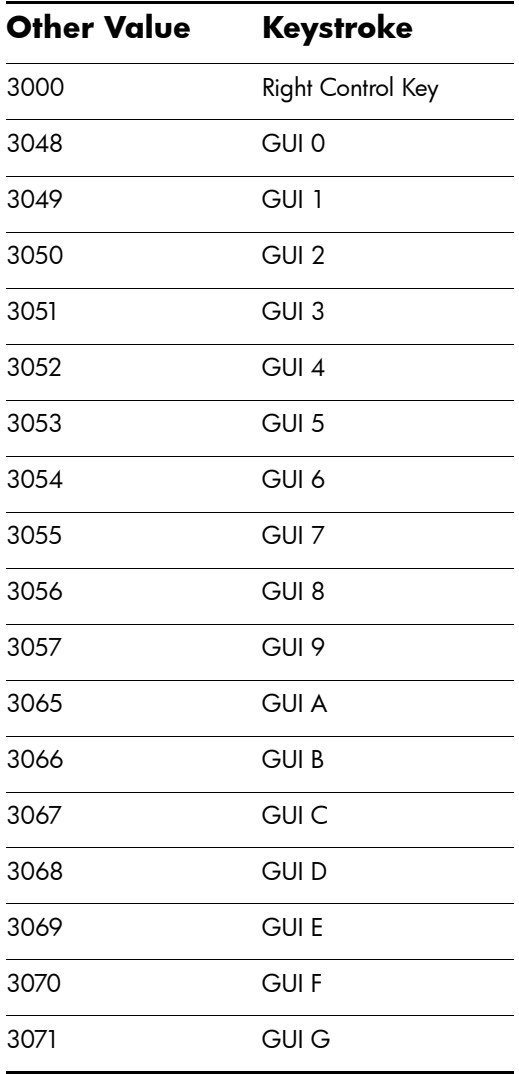

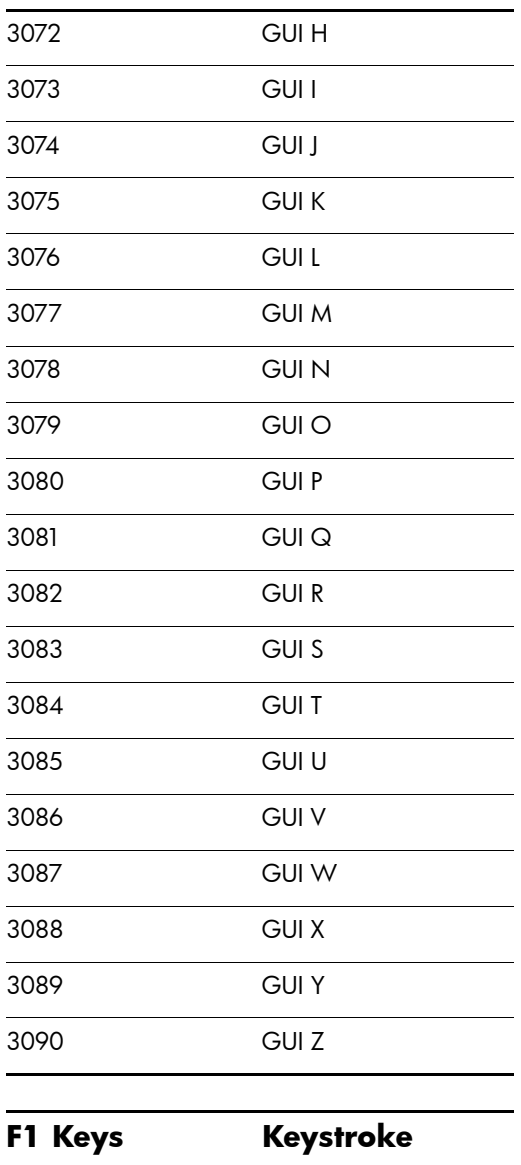

5001 F1

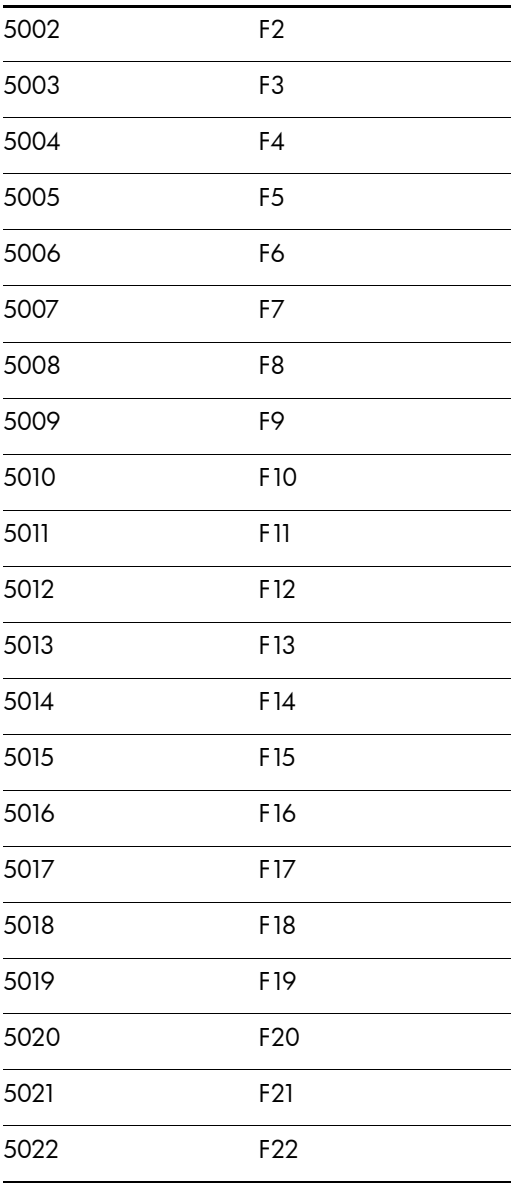

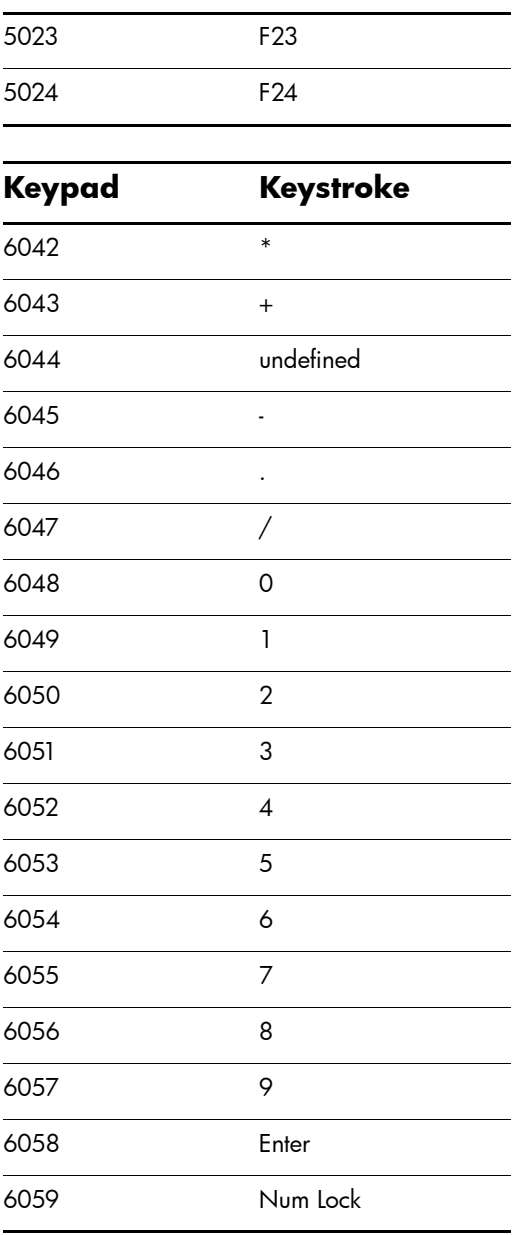

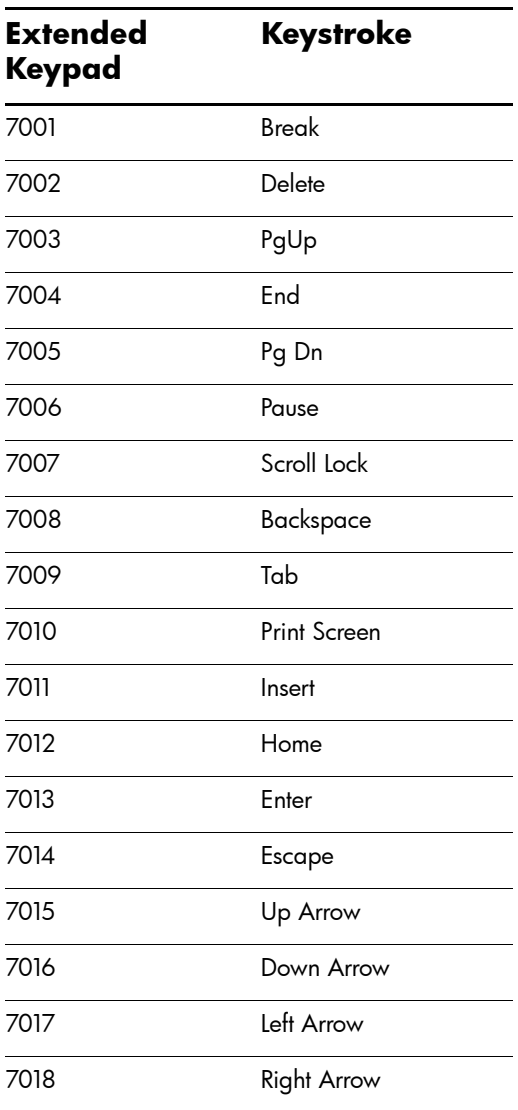

**4**

## <span id="page-38-0"></span>**Operating the Scanner**

<span id="page-38-1"></span>This chapter covers techniques, tips and instructions involved in scanning bar codes and defining beeper and LED indicators.

Before using the scanner, you will need to install and program your scanner.

- For instructions on installing the scanner, refer to Chapter 3, "Setting Up the Scanner."
- To configure or program your scanner, refer to Chapter 5, "Programming User Preferences*."*
- To program different or additional bar code features, refer to the *Programming Reference Guide*, included on the *Point of Sale System Software and Documentation* CD. This guide provides the programming bar codes necessary for selecting non-default features, customizing data, and other programming selections for your scanner.

## <span id="page-38-2"></span>**Defining Beeper Sequences**

The scanner communicates with the user by emitting different beeper sequences and patterns. Refer to the "Standard Beeper Definitions" table in the chapter to define beep sequences that occur during both normal scanning and while programming the scanner.

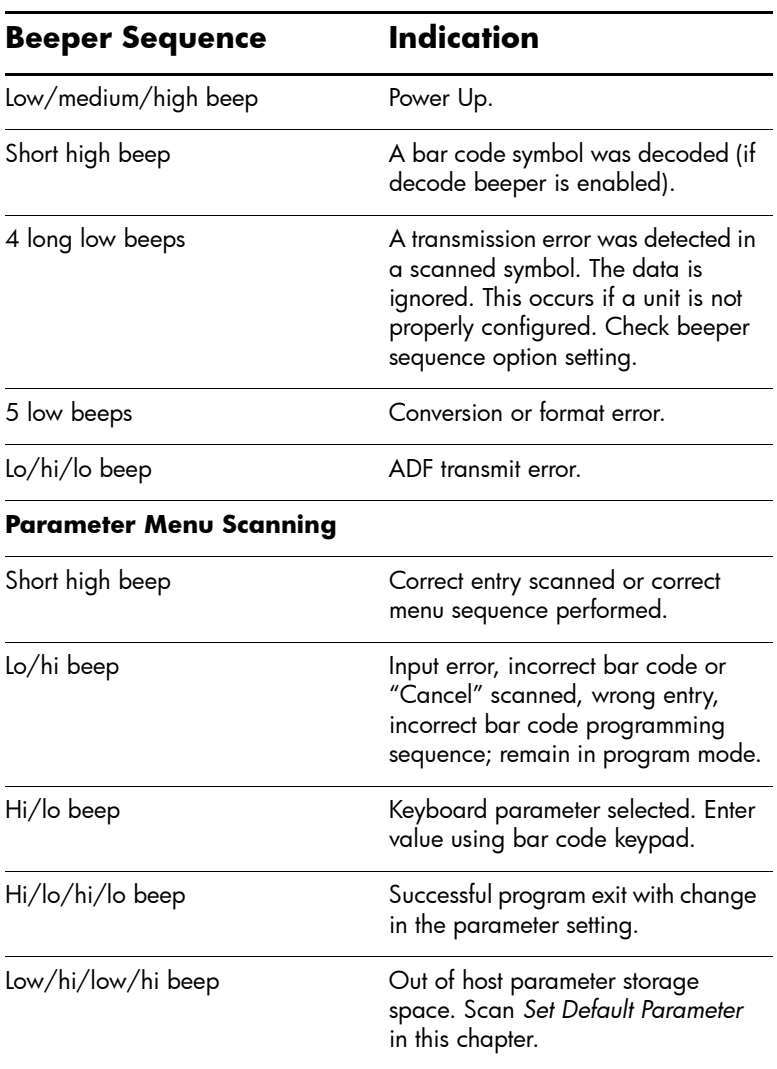

### **Standard Beeper Definitions**

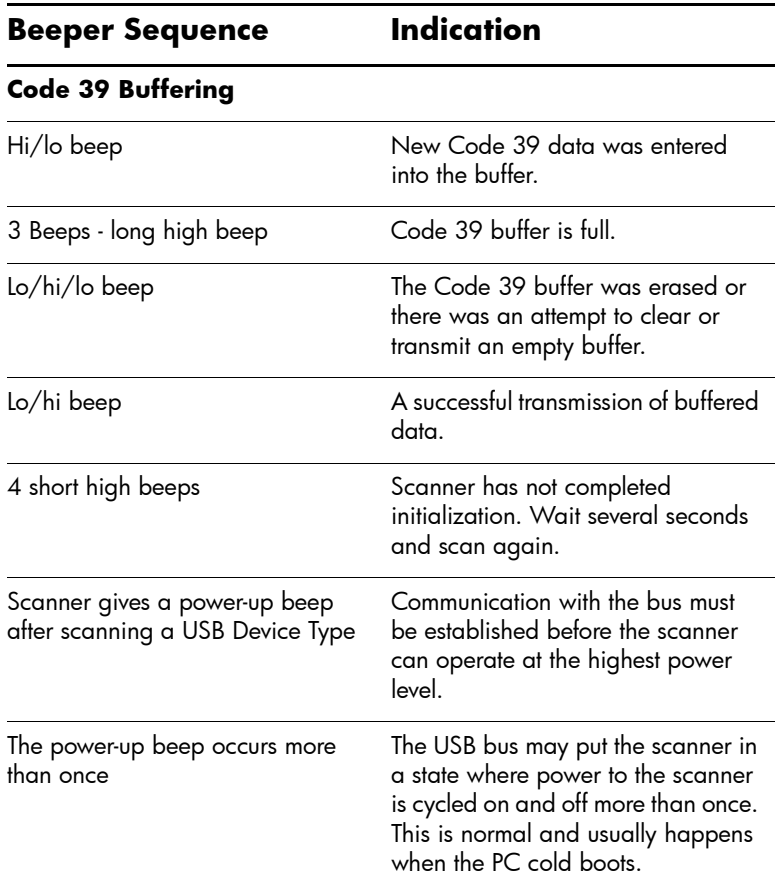

#### **Standard Beeper Definitions**

## <span id="page-40-0"></span>**Defining LED Indicators**

In addition to beeper sequences, the scanner communicates using a two-color LED display. Refer to the "Standard LED Definitions" table in this chapter to define the LED colors that display during scanning.

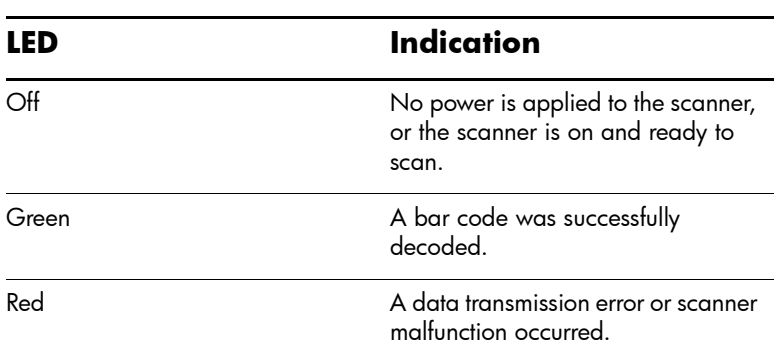

### **Standard LED Definitions**

## <span id="page-41-0"></span>**Scanning in Hand-Held Mode**

- 1. Ensure all connections are secure.
- 2. Aim the scanner at the bar code. Press the trigger.

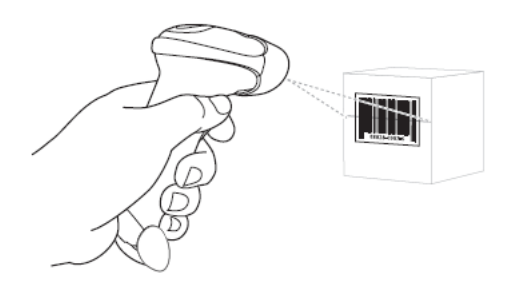

3. Ensure the scan line crosses every bar and space of the symbol.

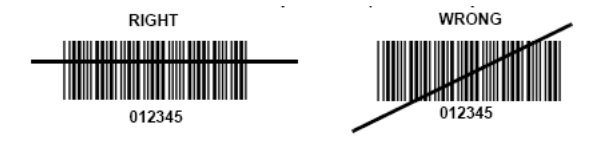

4. Upon successful decode, the scanner beeps and the LED turns green.

## <span id="page-42-0"></span>**Aiming the Scanner**

Do not hold the scanner directly over the bar code. Laser light reflecting directly back into the scanner from the bar code is known as specular reflection. This specular reflection can make decoding difficult. You can tilt the scanner up to 55° forward or back and achieve a successful decode. Simple practice quickly shows what tolerances to work within.

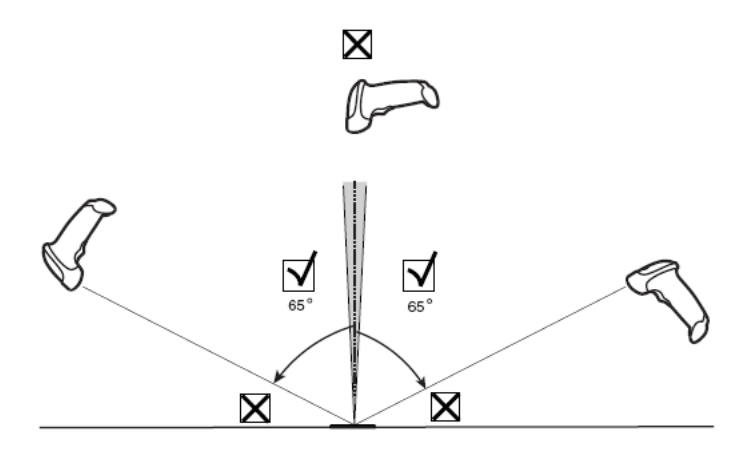

## <span id="page-43-0"></span>**Scanning in Hands-Free Mode**

When the scanner is seated in the stand's "cup," the scanner's built-in sensor places the scanner in hands-free mode. When the scanner is removed from the stand it operates in its normal hand-held mode.

- 1. Ensure all cable connections are secure.
- 2. Insert the scanner in the stand by placing the front of the scanner into the stand's "cup."

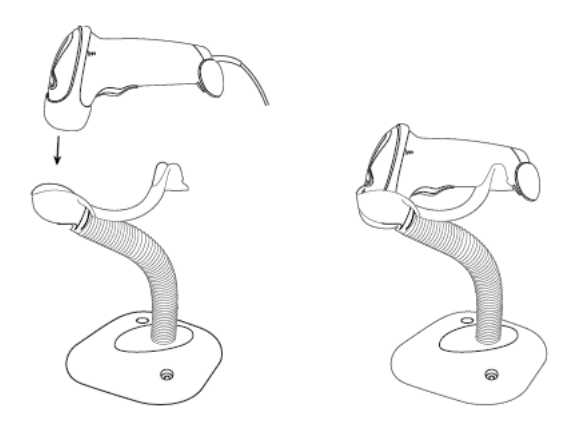

- 3. To scan a bar code, place the bar code up to the scanner and ensure the scan line crosses every bar and space of the symbol.
- 4. Upon successful decode, the scanner beeps and the LED turns green.

## <span id="page-44-1"></span><span id="page-44-0"></span>**Programming User Preferences**

You have the option to program the scanner to perform various functions, or activate different features. This chapter describes each user preference feature and provides the programming bar codes necessary for selecting these features for your scanner.

The scanner is shipped with the settings listed in the "User Preferences Default" table in this chapter (also see the section "USB Default Parameters" in chapter 3 of this guide). If the default values suit your requirements, programming may not be necessary.

Features values are set by scanning single bar codes or short bar code sequences. The settings are stored in non-volatile memory and are preserved even when the scanner is powered down.

To return all features to their default values, all you need to do is scan the **Set All Defaults** bar code.

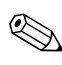

✎Throughout the programming bar code menus, default values are indicated with asterisks (\*).

## <span id="page-44-2"></span>**Scanning Sequence Examples**

In most cases you need only scan one bar code to set a specific parameter value. For example, if you want to set the beeper tone to high, simply scan the **High Frequency** (beeper tone) bar code listed under Beeper Tone. The scanner issues a fast warble beep and the LED turns green, signifying a successful parameter entry. Other parameters, such as specifying **Serial Response Time-Out** or setting **Data Transmission Formats**, require that you scan several bar codes. Refer to "Laser On Time" in this chapter and "Scan Data Transmission Format" in the *Programming Reference Guide* on the software and documentation CD for descriptions of this procedure.

## <span id="page-45-0"></span>**Errors While Scanning**

Unless otherwise specified, if you make an error during a scanning sequence, just re-scan the correct parameter.

## <span id="page-45-1"></span>**User Preferences Default Parameters**

The following table lists the defaults for user preferences parameters. If you want to change any option, scan the appropriate bar code(s) provided in the "User Preferences" section of this chapter.

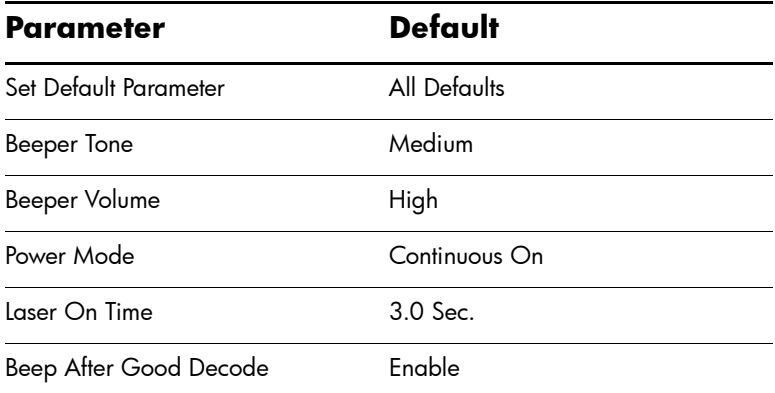

#### **User Preferences Default**

## <span id="page-46-0"></span>**User Preferences**

### <span id="page-46-1"></span>**Set Default Parameter**

Scanning this bar code returns all parameters to the default values listed in Chapter 5, "Standard Default Parameters" of the *Programming Reference Guide* on the software and documentation CD.

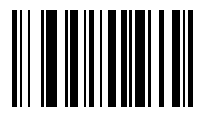

#### **Set All Defaults**

### <span id="page-47-0"></span>**Beeper Tone**

To select a decode beep frequency (tone), scan the Low Frequency, Medium Frequency, or High Frequency bar code.

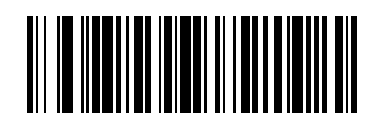

**Low Frequency**

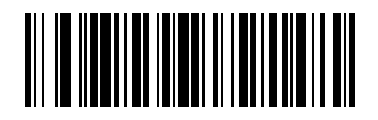

**\*Medium Frequency (Optimum Settings)**

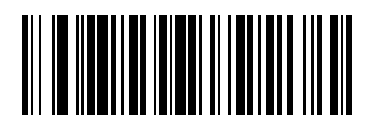

**High Frequency**

## <span id="page-48-0"></span>**Beeper Volume**

To select a beeper volume, scan the Low Volume, Medium Volume, or High Volume bar code.

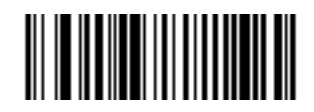

**Low Volume**

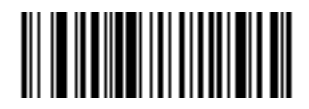

**Medium Volume**

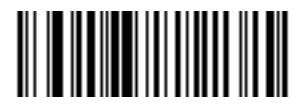

**\*High Volume**

### <span id="page-49-0"></span>**Power Mode**

This parameter determines whether or not power remains on after a decode attempt. When in reduced power mode, the scanner enters into a low power consumption mode to preserve battery life after each decode attempt. When in continuous power mode, power remains on after each decode attempt.

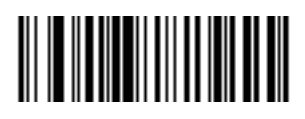

**\*Continuous On**

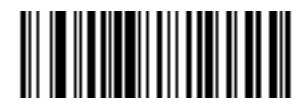

**Reduced Power Mode**

### <span id="page-50-0"></span>**Laser On Time**

This parameter sets the maximum time that decode processing continues during a scan attempt. It is programmable in 0.1 second increments from 0.5 to 9.9 seconds. The default **Laser On Time**  is 3.0 seconds.

To set a Laser On Time, scan the bar code below. Next, scan two numeric bar codes in Chapter 8, "Numeric Bar Codes," of the *Programming Reference Guide*, that correspond to the desired on time. Single digit numbers must have a leading zero. For example, to set an On Time of 0.5 seconds, scan the bar code below, then scan the "0" and "5" bar codes. If you make an error, or wish to change your selection, scan Cancel.

# 

**Laser On Time**

## <span id="page-51-0"></span>**Beep After Good Decode**

Scan a bar code below to select whether or not the scanner beeps after a good decode. If **Do Not Beep After Good Decode** is selected, the beeper still operates during parameter menu scanning and indicates error conditions.

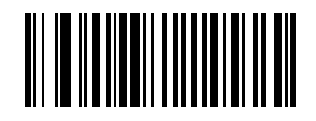

**\*Beep After Good Decode (Enable)**

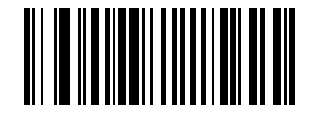

**Do Not Beep After Good Decode (Disable)**

**A**

## **Troubleshooting**

## <span id="page-52-2"></span><span id="page-52-1"></span><span id="page-52-0"></span>**Solving Common Problems**

The following table lists possible problems, the possible cause of each problem, and the recommended solutions.

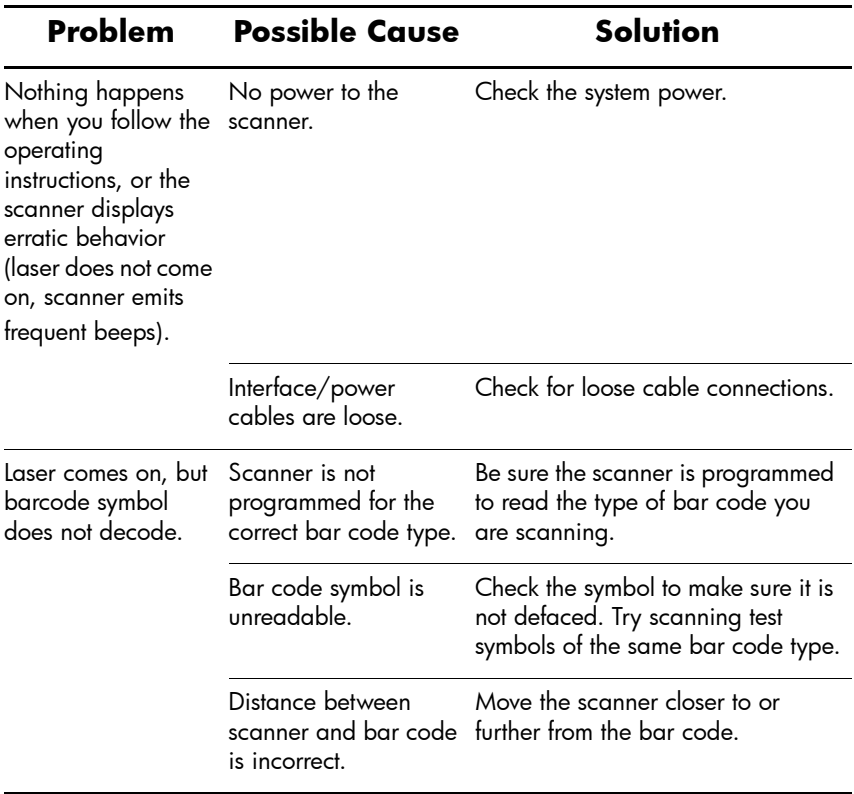

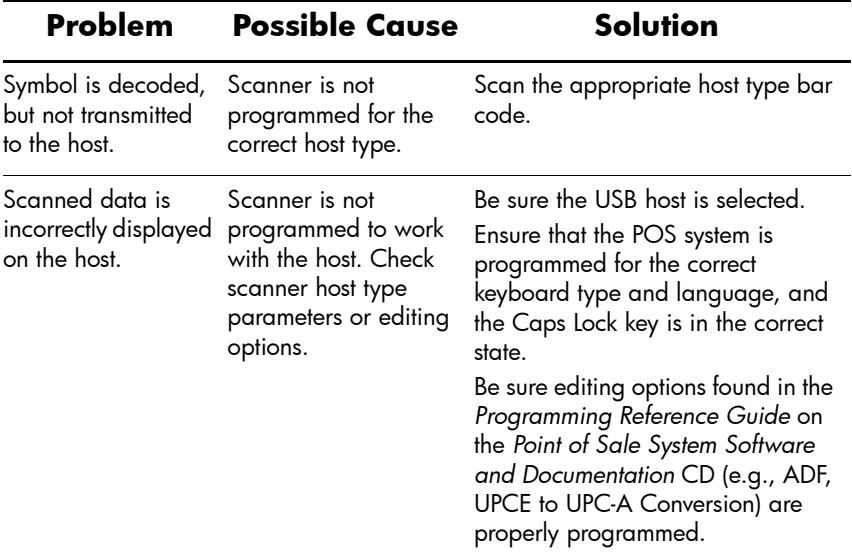

## <span id="page-53-0"></span>**Using the Worldwide Web**

For the online access to technical support information, self-solve tools, online assistance, community forums or IT experts, broad multivendor knowledge base, monitoring and diagnostic tools, go to http://www.hp.com/support.

## <span id="page-53-1"></span>**Preparing to Call Technical Support**

If you can not solve a problem using the troubleshooting tips in this section, you may need to call technical support. Refer to the *Support Telephone Numbers* guide on the *Point of Sale System Software and Documentation* CD. Have the following information available when you call:

- Barcode Scanner model number
- Serial number for the scanner
- Purchase date on invoice
- Condition under which the problem occurred
- Error messages received
- Hardware configuration
- Hardware and software you are using

**B**

## <span id="page-56-1"></span><span id="page-56-0"></span>**Technical Specifications**

#### **HP USB Barcode Scanner**

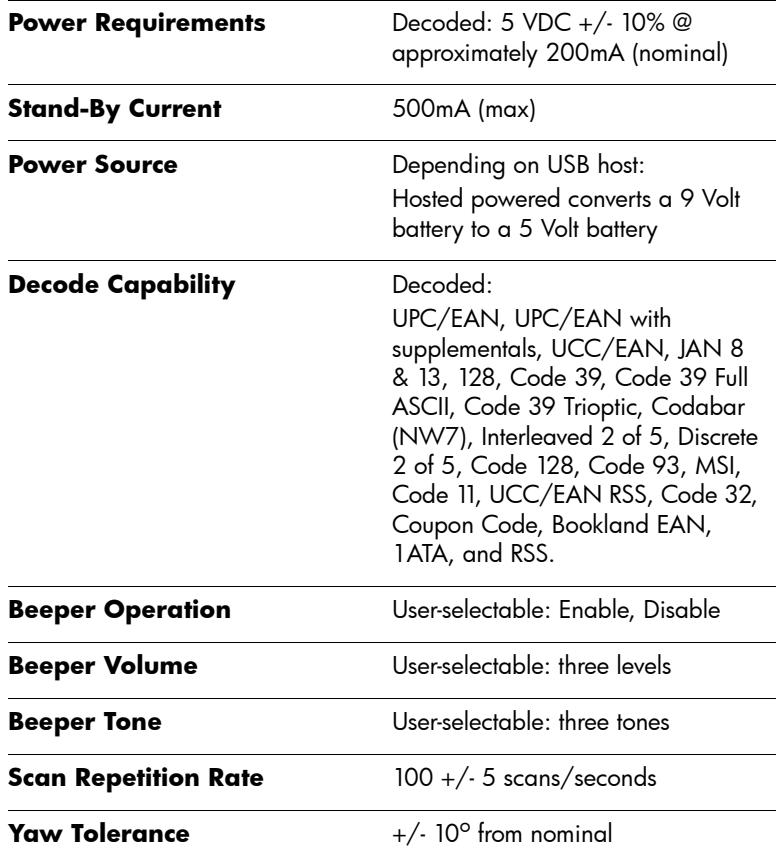

### **HP USB Barcode Scanner**

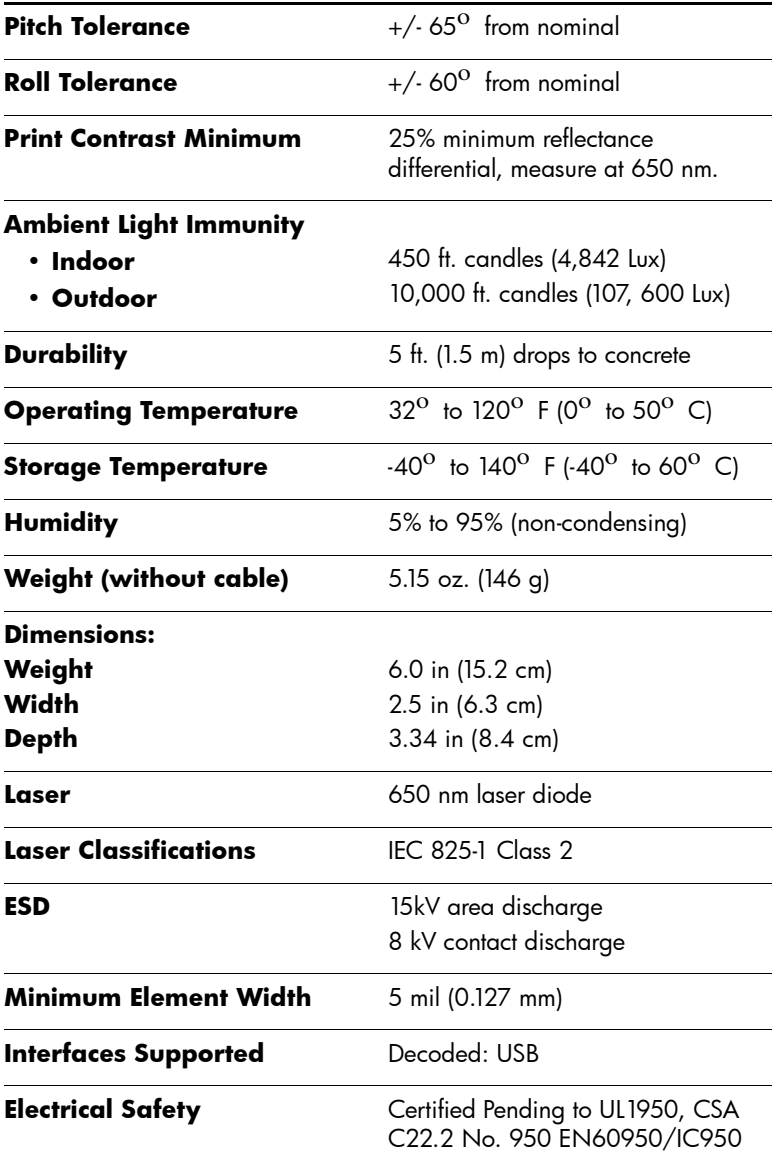

## <span id="page-58-0"></span>**Decode Zone**

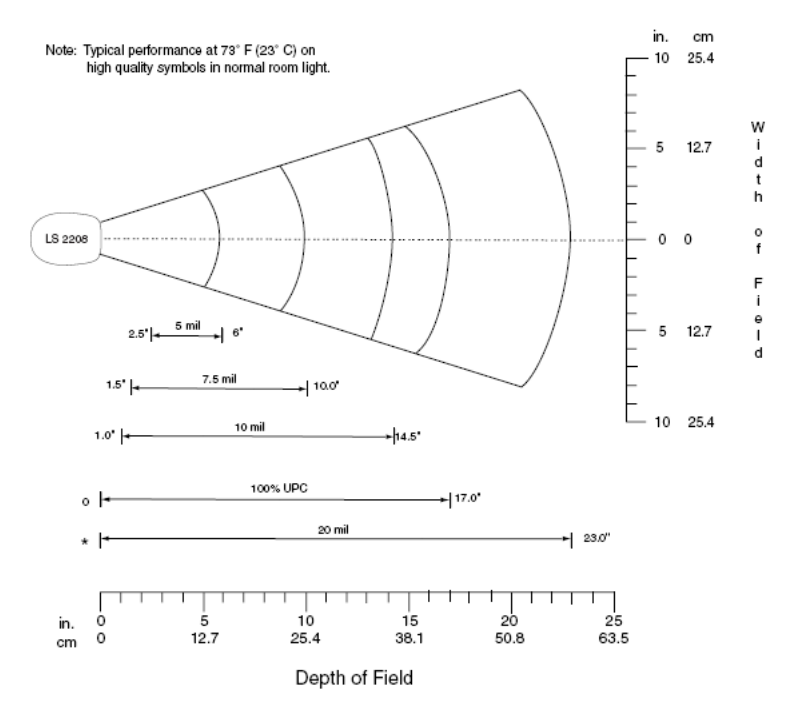

\*Minimum distance determined by symbol length and scan angle

## <span id="page-59-0"></span>**Disposal of Waste Equipment by Users in Private Household in the European Union**

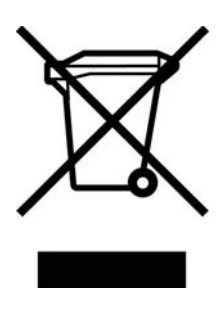

This symbol on the product or on its packaging indicates that this product must not be disposed of with your other household waste. Instead, it is your responsibility to dispose of your waste equipment by handing it over to a designated collection point for the recycling of waste electrical and electronic equipment. The separate collection and recycling of your waste equipment at the time

of disposal will help to conserve natural resources and ensure that it is recycled in a manner that protects human health and the environment. For more information about where you can drop off your waste equipment for recycling, please contact your local city office, your household waste disposal service or the shop where you purchased the product.